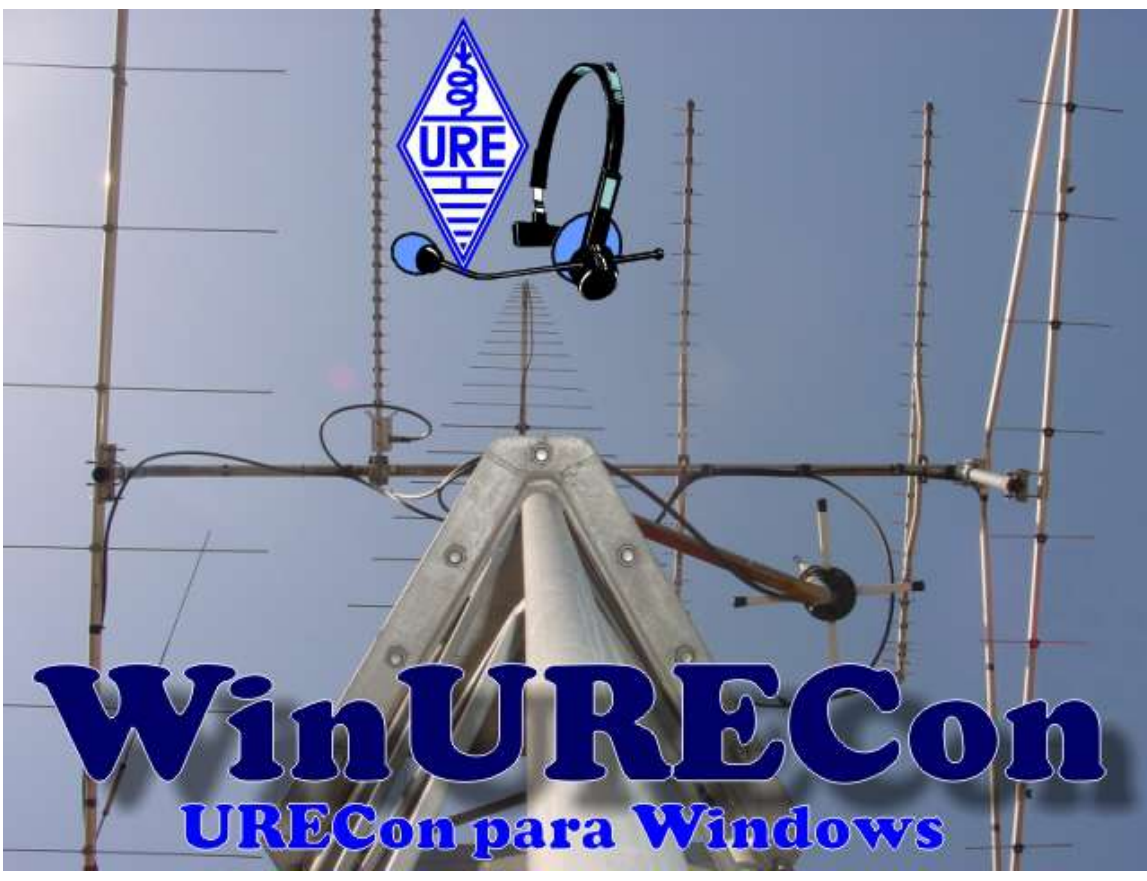

Versión 3.7 Manual del usuario

# Índice:

- [Introducción](file:///C:/Programas/WinURECon/Manual%20del%20usuario%20de%20WinURECon_files/Manual%20del%20usuario%20de%20WinURECon.htm)
- [Requisitos del sistema](file:///C:/Users/Didopa/AppData/Local/Temp/winurecon.html#mozTocId270860)
- **[Configuración](file:///C:/Users/Didopa/AppData/Local/Temp/winurecon.html#mozTocId928890)** 
	- o [Puerto Serie Principal](file:///C:/Users/Didopa/AppData/Local/Temp/winurecon.html#mozTocId634508)
	- o [Manipulador Telegrafía](file:///C:/Users/Didopa/AppData/Local/Temp/winurecon.html#mozTocId331871)
	- o [Modos Digitales \(MMVARI\)](file:///C:/Users/Didopa/AppData/Local/Temp/winurecon.html#mozTocId213271)
	- o [Puerto Serie Auxiliar](file:///C:/Users/Didopa/AppData/Local/Temp/winurecon.html#mozTocId898673)
	- [Crear un concurso nuevo](file:///C:/Users/Didopa/AppData/Local/Temp/winurecon.html#mozTocId748715)
		- [Cargar concurso](file:///C:/Users/Didopa/AppData/Local/Temp/winurecon.html#mozTocId538563)
		- [Comprobar actualizaciones](file:///C:/Users/Didopa/AppData/Local/Temp/winurecon.html#mozTocId363615)
- [La ventana de QSO](file:///C:/Users/Didopa/AppData/Local/Temp/winurecon.html#mozTocId778800)
	- [Chequeo de indicativo](file:///C:/Users/Didopa/AppData/Local/Temp/winurecon.html#mozTocId243709)
	- o [Información DXCC](file:///C:/Users/Didopa/AppData/Local/Temp/winurecon.html#mozTocId199372)
	- [Puntuación](file:///C:/Users/Didopa/AppData/Local/Temp/winurecon.html#mozTocId945731)
	- [Ventana de Log](file:///C:/Users/Didopa/AppData/Local/Temp/winurecon.html#mozTocId287771)
	- [Participante](file:///C:/Users/Didopa/AppData/Local/Temp/winurecon.html#mozTocId762957)
	- [Datos de QSO](file:///C:/Users/Didopa/AppData/Local/Temp/winurecon.html#mozTocId737205)
	- [Pestañas auxiliares](file:///C:/Users/Didopa/AppData/Local/Temp/winurecon.html#mozTocId742931)
	- [Ventana de Log](file:///C:/Users/Didopa/AppData/Local/Temp/winurecon.html#mozTocId366125)
	- o [Multiplicadores EA](file:///C:/Users/Didopa/AppData/Local/Temp/winurecon.html#mozTocId197796)
	- o [Multiplicadores DXCC, EADX100, USA y Canadá](file:///C:/Users/Didopa/AppData/Local/Temp/winurecon.html#mozTocId322452)
	- [Multiplicadores V-U-SHF \(Cuadrículas\)](file:///C:/Users/Didopa/AppData/Local/Temp/winurecon.html#mozTocId173162)
	- [Consola Digital](file:///C:/Users/Didopa/AppData/Local/Temp/winurecon.html#mozTocId720642)
- [Trabajando un concurso](file:///C:/Users/Didopa/AppData/Local/Temp/winurecon.html#mozTocId146223)
	- [Concursos en fonía](file:///C:/Users/Didopa/AppData/Local/Temp/winurecon.html#mozTocId728056)
	- [Consursos en telegrafía](file:///C:/Users/Didopa/AppData/Local/Temp/winurecon.html#mozTocId338585)
	- [Concursos en modos digitales](file:///C:/Users/Didopa/AppData/Local/Temp/winurecon.html#mozTocId803610)
	- [Trabajando un concurso con CAT](file:///C:/Users/Didopa/AppData/Local/Temp/winurecon.html#mozTocId583696)
- [Borrar o modificar un QSO](file:///C:/Users/Didopa/AppData/Local/Temp/winurecon.html#mozTocId434078)
- [Trabajo en tiempo diferido](file:///C:/Users/Didopa/AppData/Local/Temp/winurecon.html#mozTocId641020)
- [Ayudas al concursante](file:///C:/Users/Didopa/AppData/Local/Temp/winurecon.html#mozTocId402474)
- [Confección de listas](file:///C:/Users/Didopa/AppData/Local/Temp/winurecon.html#mozTocId235211)
	- [Enviar las listas generadas por correo electrónico](file:///C:/Users/Didopa/AppData/Local/Temp/winurecon.html#mozTocId652674)
	- [Guardar las listas generadas en disco](file:///C:/Users/Didopa/AppData/Local/Temp/winurecon.html#mozTocId282828)
- [Utilidades](file:///C:/Users/Didopa/AppData/Local/Temp/winurecon.html#mozTocId931843)
	- [Utilidades Locator](file:///C:/Users/Didopa/AppData/Local/Temp/winurecon.html#mozTocId693976)
		- [Distancia y rumbo entre locators](file:///C:/Users/Didopa/AppData/Local/Temp/winurecon.html#mozTocId47562)
	- [Datos de localidad](file:///C:/Users/Didopa/AppData/Local/Temp/winurecon.html#mozTocId572088)
- [WinURECon: Expediciones](file:///C:/Users/Didopa/AppData/Local/Temp/winurecon.html#mozTocId173102)  $\bullet$
- [Apéndice A: Interfaces](file:///C:/Users/Didopa/AppData/Local/Temp/winurecon.html#mozTocId430655)
- [Apéndice B: Ajuste de niveles en modos digitales](file:///C:/Users/Didopa/AppData/Local/Temp/winurecon.html#mozTocId778490)
- **[Apéndice C: Combinaciones de Teclas](file:///C:/Users/Didopa/AppData/Local/Temp/winurecon.html#mozTocId377687)**
- [Apéndice D: Problemas conocidos](file:///C:/Users/Didopa/AppData/Local/Temp/winurecon.html#mozTocId516480)
	- [Problemas con la hora UTC](file:///C:/Users/Didopa/AppData/Local/Temp/winurecon.html#mozTocId393849)
	- [Indicativos portables](file:///C:/Users/Didopa/AppData/Local/Temp/winurecon.html#mozTocId118359)
	- [Error MMVARI no puede abrir la tarjeta de sonido](file:///C:/Users/Didopa/AppData/Local/Temp/winurecon.html#mozTocId249745)
- [Apéndice E: Configuración de pantalla](file:///C:/Users/Didopa/AppData/Local/Temp/winurecon.html#mozTocId841979)
- [Apéndice F: WinURECon en Linux](file:///C:/Users/Didopa/AppData/Local/Temp/winurecon.html#mozTocId513934) [Limitaciones detectadas](file:///C:/Users/Didopa/AppData/Local/Temp/winurecon.html#mozTocId912930)
- [Apéndice G: Errores y bugs](file:///C:/Users/Didopa/AppData/Local/Temp/winurecon.html#mozTocId726229)
- [Apéndice H: Versiones](file:///C:/Users/Didopa/AppData/Local/Temp/winurecon.html#mozTocId398727)

## Introducción

WinURECon es un programa de concursos creado para ordenadores PC bajo plataformas Windows (\*). Es de manejo fácil y totalmente intuitivo, no obstante, se recomienda leer completamente este manual así como familiarizarse con el programa antes de trabajar un concurso real con el mismo. WinURECon incluye el motor de comunicaciones digitales MMVARI de JE3HHT, para más información visitar la página<http://mmhamsoft.ham-radio.ch/MMvari/>

Así mismo, el programa incluye funciones de lectura vía CAT (Computer Aided Transceiver) de tal forma que solo hay que preocuparse de manejar el equipo a lo largo del concurso, que WinURECon se ajustará automáticamente a la banda y modo en el que esté sintonizado el equipo en cada momento.

*\* Es posible utilizar WinURECon en plataformas Linux utilizando [Wine](http://www.winehq.org/). Para más detalles consultar el [Apéndice F](file:///C:/Users/Didopa/AppData/Local/Temp/winurecon.html#mozTocId513934).*

## Requisitos del sistema

WinURECon debería trabajar en la mayoría de los ordenadores actuales bajo sistema operativo Windows, sin embargo, hay unas características mínimas que se han de cumplir si queremos sacar el máximo rendimiento a este programa:

- Un puerto serie libre si queremos utilizar el manipulador de telegrafía, de RTTY y/o las funciones de CAT.
- Tarjeta de sonido si queremos utilizar WinURECon en modos digitales, como son PSK31, PSK63 o RTTY.

## Configuración

La configuración del programa se resume a introducir los datos personales del participante. Para ello, simplemente deberemos rellenar los diferentes campos con nuestros datos y pulsar en el botón Guardar configuración personal.

Con esto, nuestros datos personales, así como la configuración del manipulador de telegrafía, la consola digital y del interfaz CAT se tomarán siempre como los datos

personales por defecto al crear un nuevo concurso:

## Puerto Serie Principal

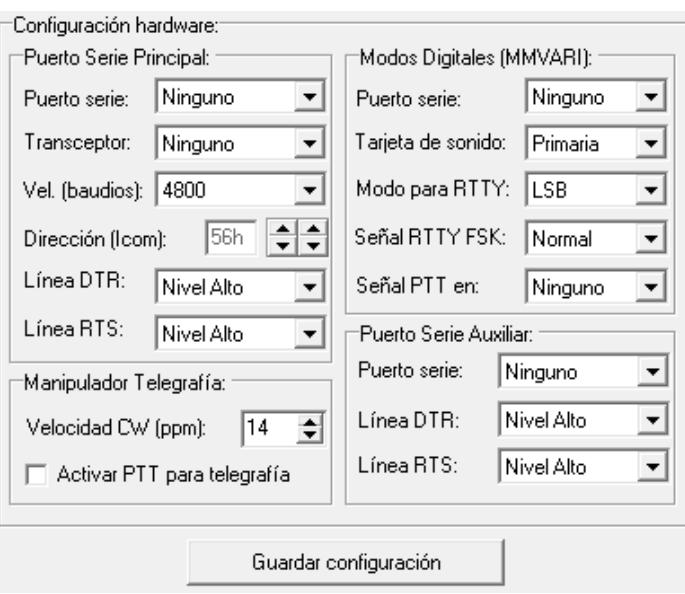

Puerto serie: Indica que puerto serie (puerto COM) será utilizado para las funciones de CAT, telegrafía y PTT en modos digitales. Para poder utilizar un puerto serie, este debe existir y no estar usado por ninguna otra aplicación.

Transceptor: Especifica que transceptor se utilizará para las funciones de CAT. Cuando se utilizan las funciones de CAT, WinURECon leerá automáticamente la frecuencia y el modo en el cual está sintonizado el transceptor. No es posible cambiar de frecuencia y/o modo el equipo desde el programa. Esa función debe hacerse directamente sobre el equipo y WinURECon leerá la nueva frecuencia y modo utilizando el sistema CAT.

Vel. (baudios): Especifica que velocidad en baudios se utilizará para las funciones de CAT. Para una correcta comunicación, tanto el equipo como WinURECon deben estar ajustados a la misma velocidad de comunicación.

Dirección (Icom): Solo válido para transceptores Icom. Especifica la dirección hexadecimal del transceptor. Para que sea posible la comunicación entre WinURECon y el equipo, ambos deben estar configurados con la misma dirección. Para un funcionamiento ágil del sistema CAT, se recomienda configurar la opción CI-V transceiver en el equipo a OFF.

Línea DTR: Especifica la función de la línea DTR del puerto serie seleccionado. Esta puede ser configurada como manipulador de telegrafía, PTT o bien mantenerla a nivel alto (útil para alimentar algunos interfaces utilizando el propio puerto serie).

Línea RTS: Especifica la función de la línea RTS del puerto serie seleccionado. Esta puede ser configurada como manipulador de telegrafía, PTT o bien mantenerla a nivel alto (útil para alimentar algunos interfaces utilizando el propio puerto serie).

## Manipulador Telegrafía

Velocidad CW (ppm): Especifica la velocidad inicial del manipulador de telegrafía en palabras por minuto (ppm).

Activar PTT para telegrafía: Indica si el PTT debe ser activado al transmitir telegrafía.

## Modos Digitales (MMVARI)

Puerto serie: Especifica qué puerto serie será usado para las funciones de la consola digital.

Tarjeta de sonido: Especifica qué tarjeta de sonido (si hay más de una) será utilizada por la consola digital.

Modo para RTTY: Especifica qué modo se utiliza en el transceptor para RTTY (USB, LSB, o FSK).

Señal RTTY FSK: Si el modo para RTTY es FSK, aquí se indica si la señal debe ser invertida o no.

Señal PTT en: Especifica qué línea será usada para funciones de PTT.

## Puerto Serie Auxiliar

Es posible utilizar un puerto serie adicional para las funciones de PTT y telegrafía. Esta opción es útil cuando el interfaz de CAT no admite estas funciones, siendo necesario un interface extra en otro puerto serie para realizarlas. Los significados de los campos a configurar son idénticos a los del Puerto Serie Principal.

## Crear un concurso nuevo

cual vamos a participar.

proceda) u otros datos.

El siguiente paso es seleccionar el concurso. Una vez seleccionado, deberemos seleccionar la categoría en la

Según el concurso seleccionado, puede ser necesario indicar más datos, como el lugar desde donde se va a trabajar (provincia, locator o referencia DME, según

En el campo Operadores escribiremos los indicativos (separados con espacios) de los operadores que trabajarán en el concurso en el caso de estaciones multioperadas.

Si disponemos de más de un fichero máster (ficheros con extensión DTA), seleccionaremos el más apropiado para el concurso en el desplegable. Se pueden añadir todos los

ficheros máster que necesitemos simplemente colocándolos en el directorio WinURECon que encontraremos dentro de Mis Documentos.

asociados cada uno a una tecla de función y

mensajes a sus valores por defecto, que son los

A continuación encontramos los distintos mensajes utilizados por el manipulador de CW y la consola digital,

configurables. El botón Configurar mensajes a sus valores por defecto inicializa en cualquier momento los

recomendados para la mayoría de los concursos. En estos

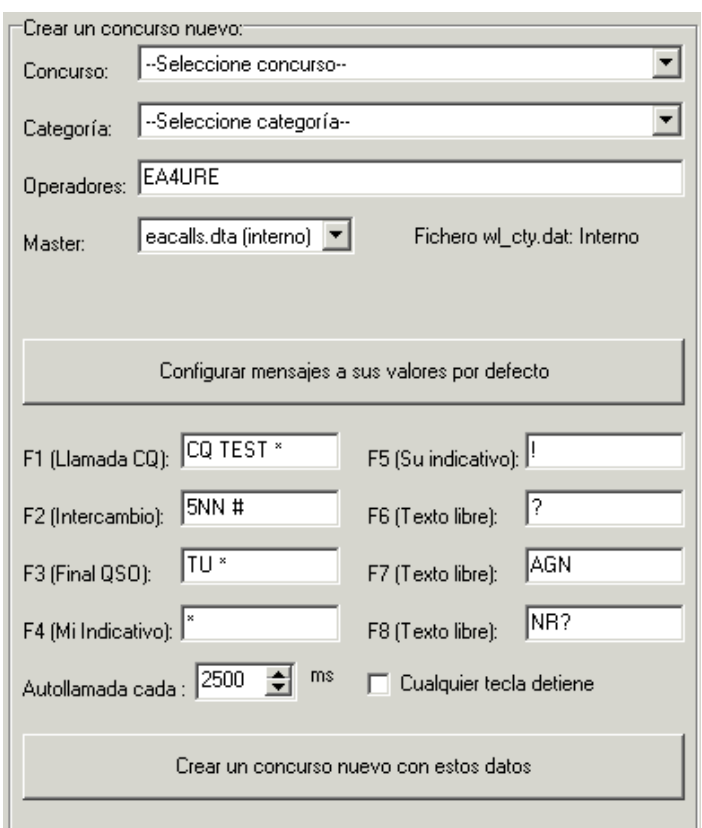

mensajes, los siguientes caracteres tienen un significado especial:

- \* : (asterisco) Nuestro indicativo
- # : (almohadilla) Intercambio enviado (provincia, número de serie o referencia DME. En VHF es el número de serie seguido del locator)
- ! : (cierre de admiración) Indicativo del corresponsal

Podemos hacer que el programa haga llamadas automáticamente, para ello, deberemos activar la opción con Alt-R y el programa llamará automáticamente CQ cada vez que transcurra el periodo de tiempo indicado en Autollamada cada. Si activamos la opción Cualquier tecla detiene la autollamada se interrumpirá en cuanto pulsemos cualquier tecla del teclado, en caso contrario, solo se interrumpe con la tecla Escape (Esc).

Una vez tengamos los datos correctos, pulsaremos el botón Crear un concurso nuevo con estos datos con lo que se nos abrirá un cuadro de diálogo, en el cual deberemos dar un nombre al fichero donde se va a guardar el concurso. Se recomienda dar un nombre significativo y descriptivo, como por ejemplo: CNCW-2011 ó 2011-DME–EA1XXX.

## Cargar concurso

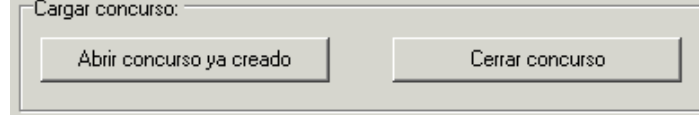

Desde este cuadro, utilizando el botón Abrir concurso ya creado, podremos cargar un concurso que ya hubiéramos creado con anterioridad, para ello solo deberemos seleccionar el concurso en el cuadro de diálogo, con lo que recuperaremos el concurso tal y como lo dejamos la última

vez.

Utilizando el botón Cerrar concurso, cerraremos el concurso actual y después podremos abrir otro concurso o incluso crear uno nuevo sin necesidad de reiniciar el programa.

## Comprobar actualizaciones

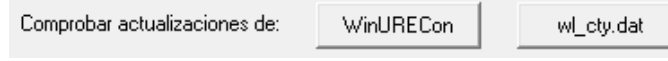

Utilizando el botón WinURECon podremos comprobar rápidamente, si disponemos de conexión a Internet, cual es la última versión disponible de WinURECon. Con el botón

wl cty.dat descargaremos automáticamente la última versión disponible del fichero wl cty.dat.

## La ventana de QSO

Una vez iniciado el concurso, el programa nos abrirá la ventana de QSO, en ella podremos ver diferentes recuadros bajo diferentes sub-pestañas, con información útil para y durante el concurso:

## Chequeo de indicativo

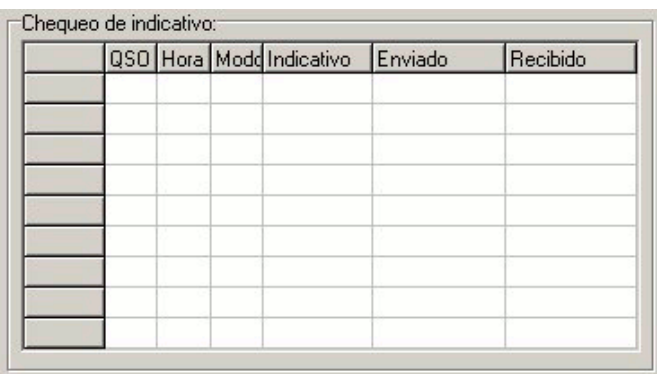

En el Chequeo de indicativo, podremos ver si una estación la tenemos trabajada ya en otras bandas o no, así como el / los intercambios que nos ha enviado.

Se puede hacer doble clic sobre un QSO de esta ventana para editarlo si fuese necesario.

## Información DXCC

En esta ventana podremos consultar la información referente al indicativo que estamos trabajando en este momento: Los campos son:

- Indicativo
- País y continente
- Prefijo, zona CO, zona ITU

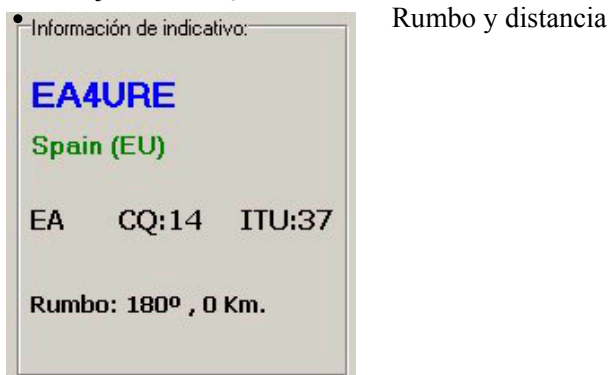

## Puntuación

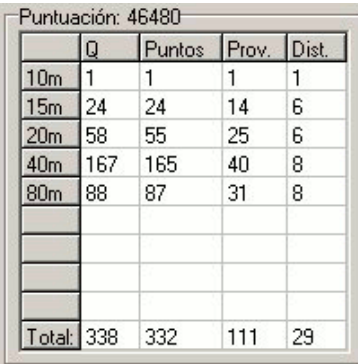

En esta ventana podremos ir viendo en tiempo real la puntuación total calculada de acuerdo con las bases del concurso, así como el detalle por banda.

Es importante notar que solo puntúan los contactos realizados en las bandas cubiertas por las bases del concurso. Es decir, que aquellos contactos realizados en bandas no válidas en el concurso, valdrán siempre cero puntos.

Cuando el concurso no tenga multiplicadores diferenciados por banda, estos aparecerán en la primera banda disponible de la lista de bandas del concurso.

## Ventana de Log

 $\exists$  og

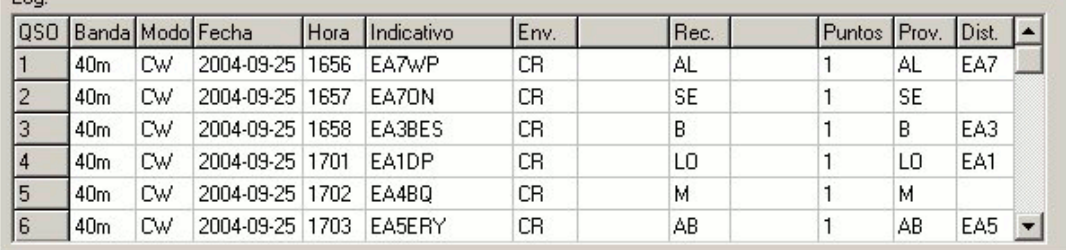

En la ventana de Log podremos ver el log del concurso según vamos introduciendo contactos, así como los multiplicadores y la puntuación proporcionada por cada QSO.

### Participante

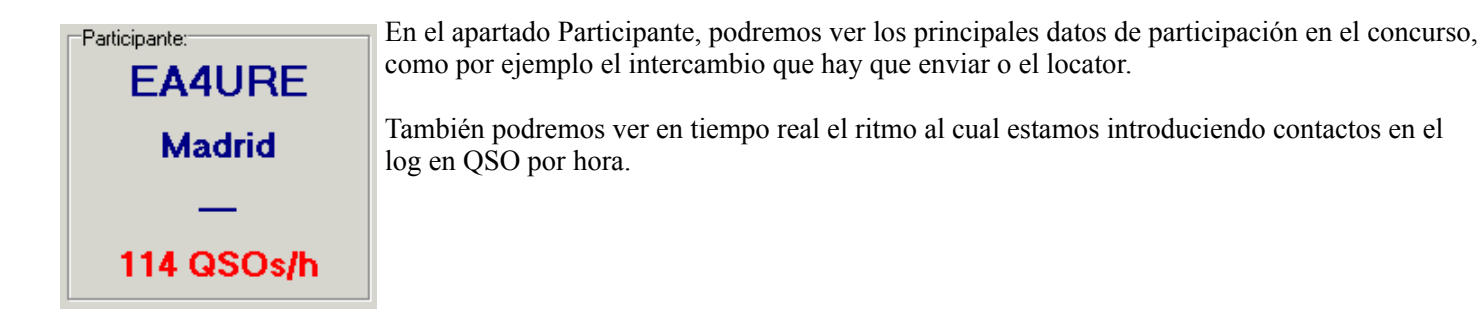

## Datos de QSO

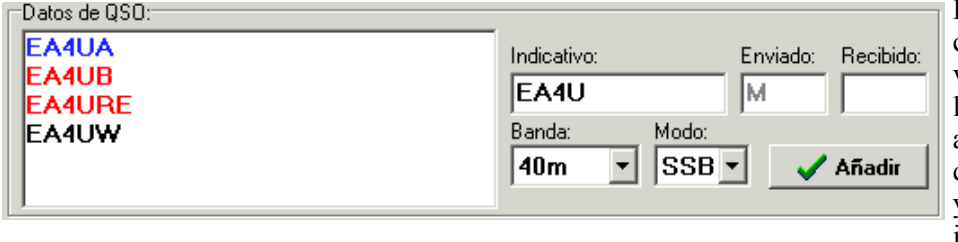

En esta ventana iremos introduciendo los contactos. A la izquierda tenemos la ventana del Máster, donde se presentan los indicativos coincidentes con el actual, el campo de intercambio enviado, que es fijo según las bases del concurso y el campo recibido, donde introduciremos el intercambio recibido.

En los concursos de VHF, además aparecerá el campo del locator de la estación trabajada. En la ventana del Máster, aparecerán los indicativos en rojo si ya se han trabajado en la banda actual y en azul si se han trabajado en cualquier otra banda.

### Pestañas auxiliares

```
Log
Mult. EA Mult. DXCC Mult. USA y Canadá Mult. V-U-SHF Consola digital
```
Encima del log, podremos encontrar una serie de pestañas, con las cuales podremos presentar en la ventana principal del QSO, otras ventanas con

información adicional, como son:

- Ventana de Log
- Multiplicadores EA
- Multiplicadores DXCC-EADX100
- Multiplicadores USA y Canadá
- Multiplicadores V-U-SHF (Cuadrículas)
- Consola Digital (solo en los modos de PSK y RTTY)

Vamos a verlas con un poco de detalle.

### Ventana de Log

Cuando se selecciona la pestaña Log, la ventana principal muestra su aspecto habitual y se representa en la misma el recuadro del Chequeo de indicativo, donde podremos comprobar los contactos anteriores realizados con una estación concreta.

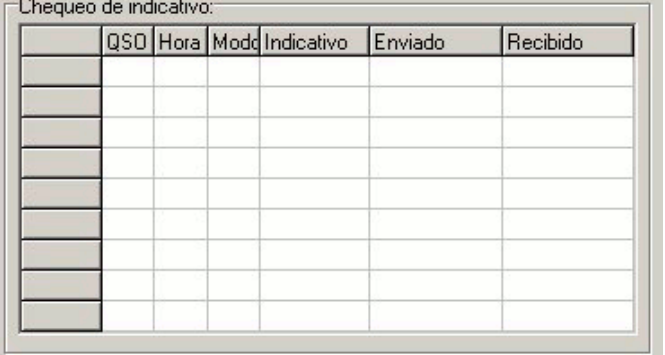

## Multiplicadores EA

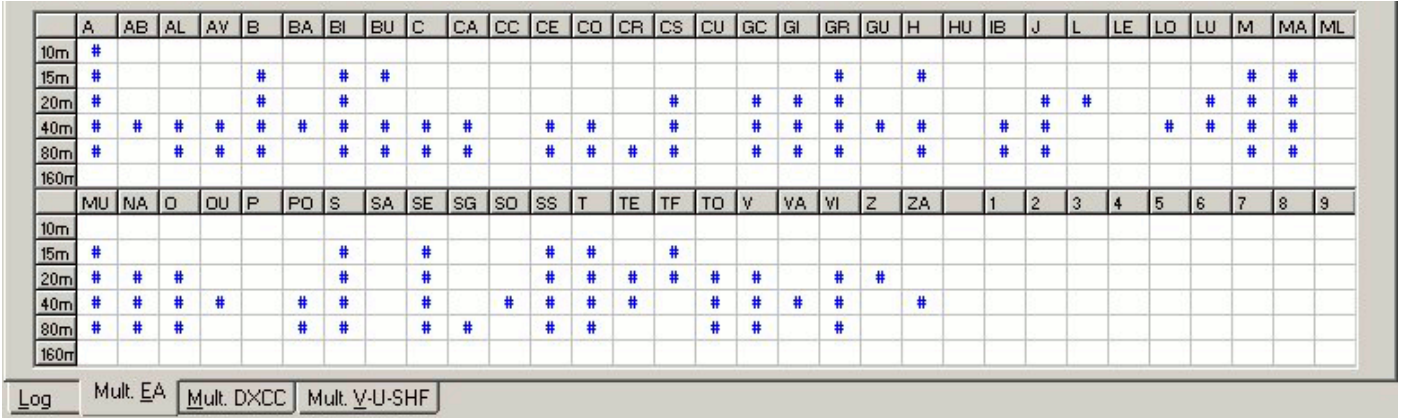

Si el concurso trabajado tiene multiplicadores EA (distritos y/o provincias) estos aparecerán marcados en este recuadro, accesible desde la pestaña Multiplicadores EA.

## Multiplicadores DXCC, EADX100, USA y Canadá

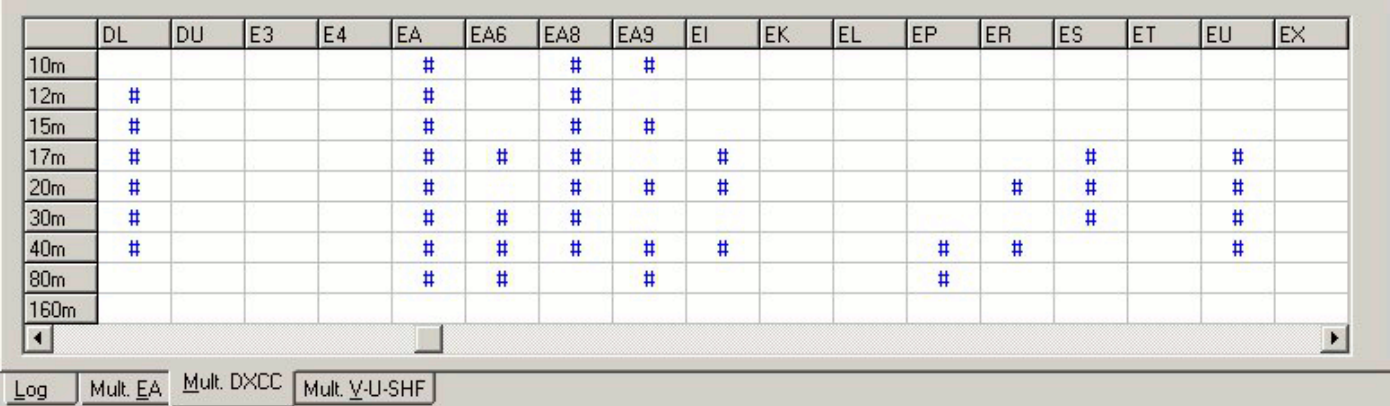

Si el concurso usa multiplicadores basados en el DXCC o en el EADX100, estos aparecerán bajo la pestaña Multiplicadores DXCC. Si el concurso usa multiplicadores basados en los estados de USA o las provincias canadienses, estos aparecerán bajo la pestaña Multiplicadores USA y Canadá.

## Multiplicadores V-U-SHF (Cuadrículas)

Durante los concursos de VHF, podremos ver los contactos o cuadrículas trabajadas de la banda actual en uno de los cuatro mapas, accesibles desde la pestaña Multiplicadores V-U-SHF.

También es posible guardar una copia del mapa en alta resolución pulsando el botón con el dibujo de la cámara de fotos.

El hecho de que esta sección aparezca bajo el apartado de Multiplicadores V-U-SHF no implica que las cuadrículas sean multiplicadores: Depende de las bases concretas de cada concurso.

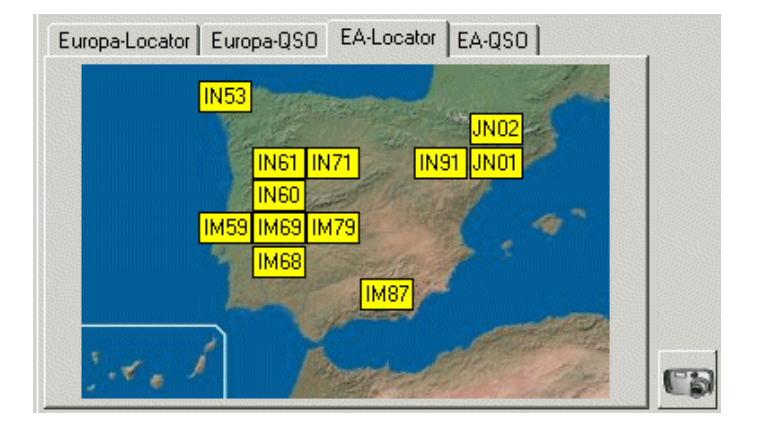

## Consola Digital

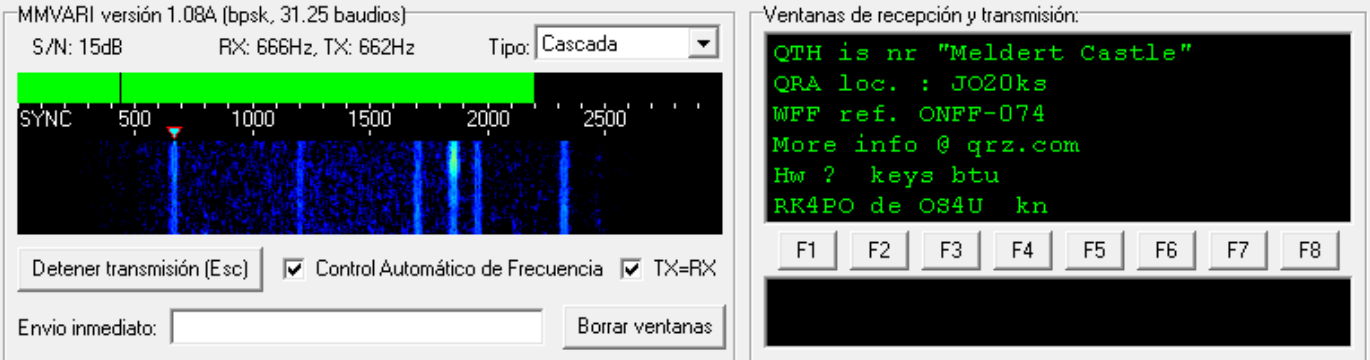

Solo si estamos trabajando un modo digital (PSK31 o RTTY), será visible la pestaña Consola digital, y bajo ella, podremos acceder a la consola digital propiamente dicha. Esta está basada en el programa [MMVARI](http://hamsoft.ca/pages/mmvari.php) de Makoto Mori, JE3HHT y ha sido programada para que su funcionamiento sea lo más parecido posible al trabajo en telegrafía.

## Trabajando un concurso

### Concursos en fonía

El uso de WinURECon es muy fácil e intuitivo, pero aun así, hay algunas cosillas que hay que saber para sacarle el máximo partido.

Al inicio de un QSO, el cursor aparece en el campo del indicativo. Según vayamos tecleando letras, se ira actualizando las ventanas de chequeo de indicativo, información DXCC y la ventana del máster. Una vez tecleado el indicativo, podemos pasar al siguiente campo con la tecla espacio o tabulador.

Podemos movernos entre campos con estas dos teclas. Al pulsar Intro, el QSO se introducirá en el log, a menos que falte algún campo o haya algún error: En este caso, el cursor se ira al campo problemático y no introducirá el QSO en el log.

## Consursos en telegrafía

El uso de WinURECon en telegrafía es muy similar o idéntico al de fonía, sin embargo, al tener activado el manipulador de telegrafía, algunas teclas adquieren funciones especiales:

- F1: llamada CQ
- F2: Intercambio
- F3: Final del OSO
- F4: Nuestro indicativo
- F5: Indicativo del corresponsal
- F6, F7 y F8: Texto libre configurable por el usuario.

Funciones especiales en telegrafía:

- Tecla Insert: Transmite el indicativo del corresponsal que tengamos en el campo indicativo más el reporte correspondiente según concurso.
- Tecla  $\pm$ : Introduce el QSO en el log y se despide
- Corrección de indicativo: Si en un QSO nuestro corresponsal nos rectifica el indicativo que hemos recibido, volvemos

al campo indicativo a corregir el QSO. Al finalizar el QSO, la tecla + introducirá en el log el QSO de la forma habitual transmitiendo automáticamente el indicativo corregido para confirmar al corresponsal que lo hemos recibido correctamente.

- Es posible teclear el indicativo según se esta transmitiendo. Ejemplo: Escuchamos a EA4URE/QRP, entonces nosotros  $\bullet$ tecleamos EA4, damos a la tecla Insert y el programa empezará a transmitir el mensaje mientras nosotros terminamos el indicativo tecleando URE/QRP
- Podemos enviar texto libre en cualquier momento pulsando Alt+K.
- Alt+R activa la repetición automática de la llamada CW.

### Concursos en modos digitales

El trabajo en modos digitales no es muy diferente al trabajo en telegrafía. Las teclas de función tienen los mismos cometidos y prácticamente todo lo que se ha dicho para telegrafía es aplicable en modos digitales, pero además:

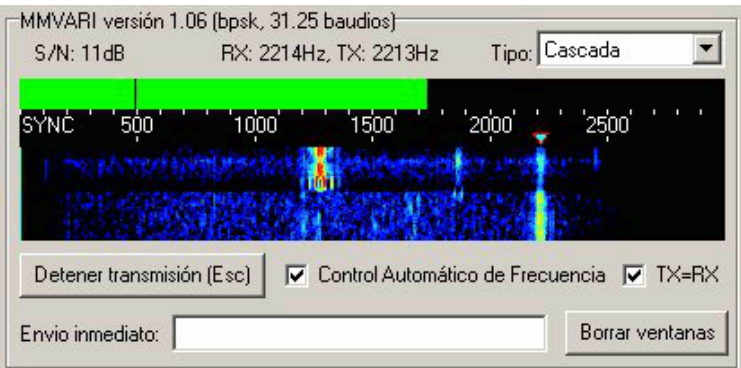

- En la parte superior de la ventana de espectro, hay una barra que indica la calidad de la señal recibida. Si se observa detenidamente se verá una línea vertical en ella. Es el squelch. Si la calidad de la señal no supera el valor establecido, no se decodificarán caracteres. Se puede modificar su nivel pinchando con el ratón.
- Según gustos y necesidades, se puede cambiar la presentación de la ventana de espectro del modo cascada (el  $\bullet$ habitual) al modo espectro seleccionando el modo en el desplegable Tipo.
- Si se activa el seleccionable Control Automático de Frecuencia, el programa seguirá automáticamente las  $\bullet$ variaciones de frecuencia del corresponsal.
- Si se activa el campo  $TX=RX$ , la transmisión se hará en la misma frecuencia en la que se recibe. Si se desactiva dicho campo, se pueden seleccionar frecuencias independientes de transmisión y recepción: El botón derecho del ratón seleccionará la nueva frecuencia de recepción sin alterar la de emisión. Útil para trabajar en split.
- Se puede enviar en cualquier momento un texto escribiéndolo en el campo dedicado a ello y luego pulsando Intro, o bien el botón Enviar.
- Al hacer doble clic sobre una palabra en la ventana de recepción, dicha palabra se copiara automáticamente al primer campo vacío de Datos de QSO
- Se pueden enviar los mensajes correspondientes a las teclas de función pinchando en los botones correspondientes con  $\bullet$ el ratón

## Trabajando un concurso con CAT

Cuando se está utilizando el sistema CAT, WinURECon obtiene automáticamente la banda y el modo de trabajo del transceptor. Trabajando con CAT, no es necesario acordarse de cambiar de banda y/o modo cuando se hace QSY en medio de un concurso a otra banda: Poco después de realizar el cambio de banda o modo en el equipo, WinURECon seleccionará la banda y modo correspondiente.

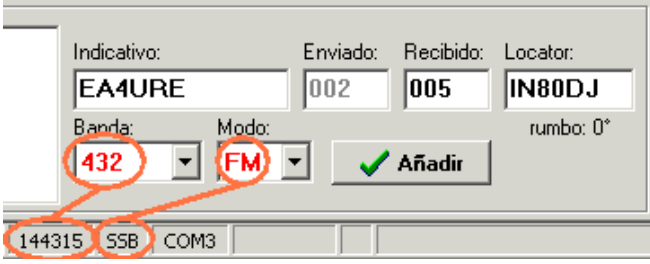

Aún así, es posible introducir contactos en bandas y modos no cubiertos por el equipo, como por ejemplo puede ser el caso de un concurso de VHF y superiores, donde un equipo con CAT cubre 144 y 432 MHz y se trabaja 1.2 GHz con un segundo equipo. En este caso, se pueden introducir contactos en la banda de 1.2 GHz simplemente seleccionando dicha banda en el desplegable de la banda en el programa.

WinURECon se mantendrá en la nueva banda y modo

seleccionados durante todo el tiempo en que el equipo principal no cambie de modo y/o frecuencia. Para indicar esta situación, la banda y el modo aparecerán de color rojo, indicando que el programa está en una banda y/o modo diferente a los del transceptor.

### Borrar o modificar un QSO

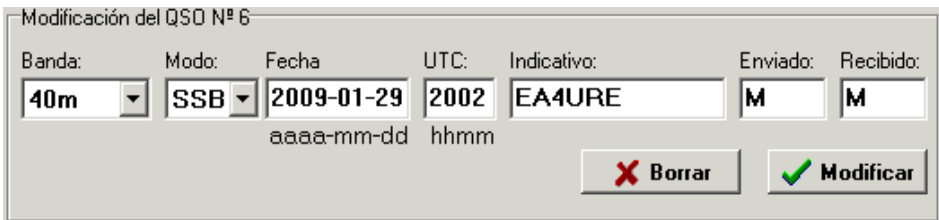

Para borrar o modificar un QSO, basta con hacer doble clic sobre él en la ventana del Log, o bien, en la ventana de Chequeo de Indicativo. La ventana de entrada se transformará, mostrando todos los datos del QSO. Cambiaremos aquellos que deseemos y pulsaremos el botón Modificar. Si por el contrario deseamos borrar el QSO, pulsaremos en el botón Borrar.

## Trabajo en tiempo diferido

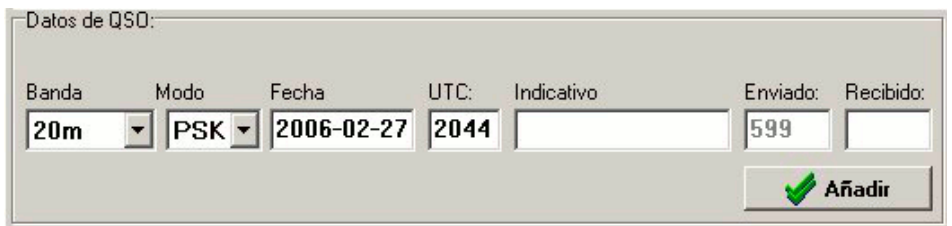

WinURECon también puede ser usado en tiempo diferido, después del concurso, para *picar* listas. Para cambiar a tiempo diferido, solo hay que pulsar en la ventana de QSO, la combinación de teclas Alt-D. En este caso, la ventana de entrada de datos es similar a la de edición de un QSO.

### Ayudas al concursante

WinURECon presenta también algunas ayudas que pueden servir para ayudar y acelerar el proceso de entrada de un QSO:

- Se puede escribir el carácter ? sin necesidad de usar la tecla Mayúsculas
- $\bullet$  La barra / se puede escribir sin necesidad de pulsar Mayúsculas, usando la tecla del carácter  $\ddot{i}$   $\ddot{i}$ .

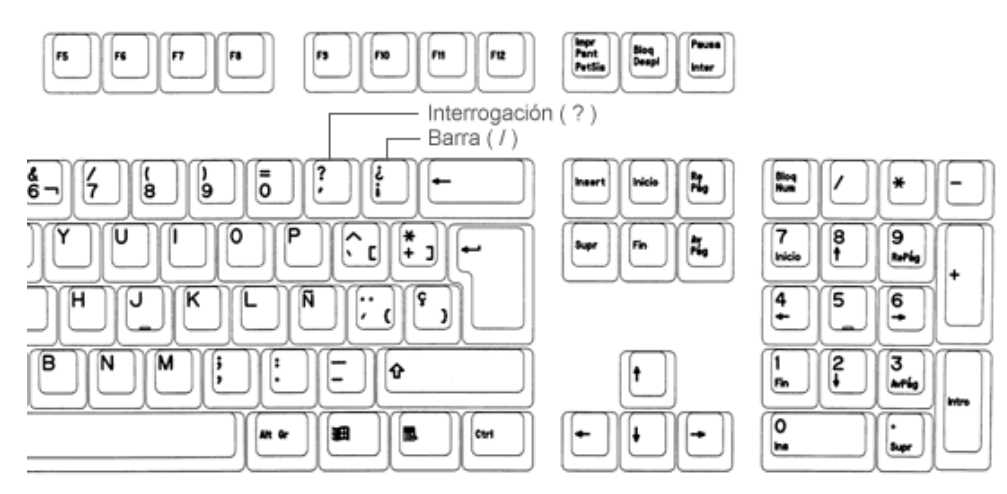

- F11 borra todos los campos simultáneamente y devuelve el cursor al campo del indicativo.
- El chequeo de indicativo, además de mostrarnos la información de la estación, también rellena automáticamente los  $\bullet$ campos del intercambio según el último contacto que hemos realizado con dicha estación.
- En los concursos de VHF, aparece el rumbo al locator del corresponsal justo debajo del campo locator.

Y en general:

- La tecla Enter (Intro) introduce un QSO en el log siempre que todos los campos necesarios estén correctamente rellenados
- La tecla Espacio permite moverse entre campos de manera secuencial y rápida
- La tecla Tabulador tiene la misma función que el espacio.

## Confección de listas

Una vez finalizado el concurso, hay que generar las listas del mismo, para lo cual hay que ir a la pestaña Listas. Ahí deberemos escribir los comentarios al concurso que puedan ser útiles a la organización o al resto de participantes si procede, seleccionaremos el tipo de fichero a crear y pulsaremos el botón Generar listas.

Los tipos de fichero que se pueden crear son:

- Ficheros Cabrillo: Los utilizados por la mayoría de los concursos. Esta será la opción más habitual
- Ficheros EDI: Los utilizados para los concursos de VHF y superiores organizados por la IARU Región 1.
- Ficheros ADIF: Los ficheros ADIF sirven para exportar los contactos realizados durante el transcurso de un concurso a nuestro libro de guardia habitual. No sirven para participar en un concurso, por lo que no debe enviarlos a la organización. podría ser descalificado por ello.

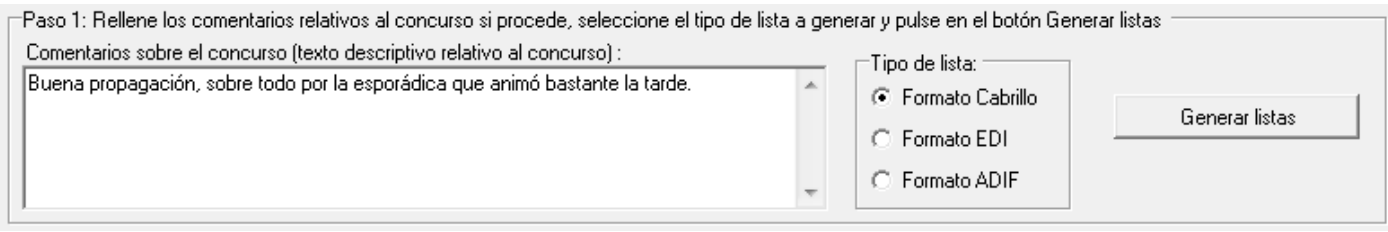

Una vez pulsado el botón **Generar listas**, podremos examinar los ficheros creados y a partir de aquí, tenemos dos opciones:

### Enviar las listas generadas por correo electrónico

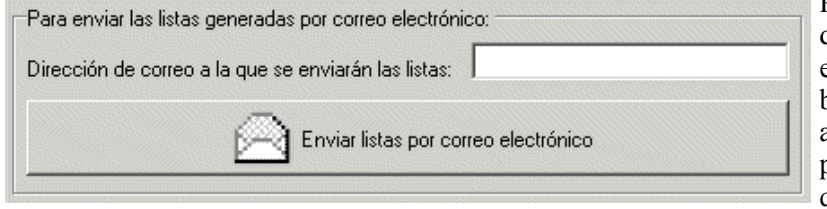

Para enviar las listas por correo electrónico, solo deberemos indicar la dirección de correo a donde se enviarán las listas (si no esta ya prefijada) y pulsar el botón Enviar listas por correo electrónico. Se abrirá el programa predeterminado que utilicemos para el correo, con las listas ya adjuntadas. Solo quedará enviar el correo.

### Guardar las listas generadas en disco

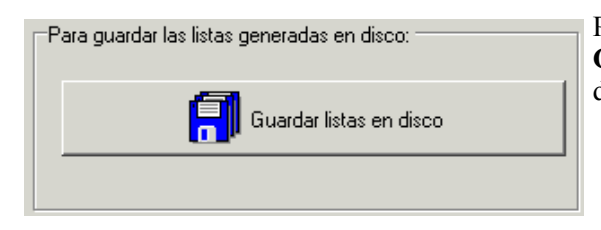

Para guardar las listas generadas en disco, solo deberemos pulsar el botón Guardar las listas en disco, tras lo cual se abrirá un cuadro de diálogo donde seleccionaremos un nombre y una ubicación para los ficheros.

## Utilidades

En la ventana de utilidades, podremos hacer varias consultas y acciones típicas de los concursos, como son el cálculo de coordenadas geográficas, locators, y obtener datos de localidades españolas.

## Utilidades Locator

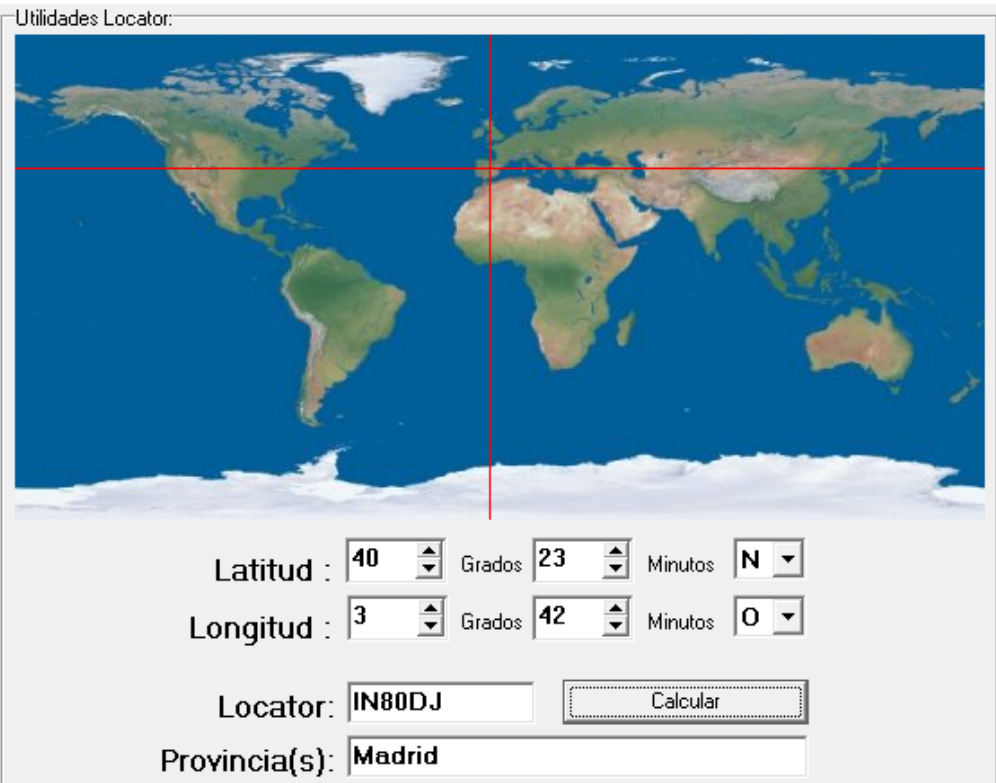

En Utilidades Locator podremos hacer las consultas más habituales del trabajo con los locators.

Si queremos saber que locator corresponde a unas coordenadas geográficas, deberemos introducir dichas coordenadas en los campos utilizando las flechas situadas a la derecha de los mismos o bien, alternativamente, también se pueden usar los cursores para introducir los datos más rápidamente. Según vayan cambiando las coordenadas, se nos mostrará en tiempo real el locator que corresponde a esas coordenadas, y se dibujará sobre el mapa, en la intersección de las líneas rojas, la posición del locator buscado.

También podremos pinchar en el mapa con el ratón y nos mostrará las coordenadas y locator aproximado del punto seleccionado.

Si lo que queremos saber son las coordenadas geográficas de un locator, escribiremos este en el campo Locator y pulsaremos Calcular. Automáticamente nos mostrará las coordenadas geográficas de ese locator y su posición en el mapa. Si el locator está situado en España, mostrará también la o las provincias a las que pertenece.

### Distancia y rumbo entre locators

Distancia y rumbo entre locators: Locator origen: IN80DJ JN11CM Locator destino: Calcular 511 Km, 73<sup>o</sup>

### Datos de localidad

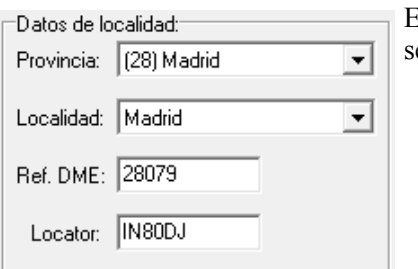

En esta sección podremos obtener el locator, referencia DME y situación de la banda de seis metros de cualquier localidad española.

## WinURECon: Expediciones

WinURECon también puede ser usado para gestionar expediciones desde el lado del expedicionario. Entre los concursos soportados se encuentran las entradas Expedición HF y Expedición V-U-Microondas respectivamente. WinURECon trabaja con las expediciones exactamente igual que con cualquier otro concurso, por lo que todo lo relativo a los concursos mostrado en este manual es igualmente aplicable a las expediciones.

Nota: Durante las expediciones, los intercambios pasan a ser 59 ó 599 según el modo de trabajo, debido a esto, aquellas expediciones que trabajen en telegrafía y/o modos digitales, deberán recordar configurar el mensaje asociado a la tecla F2 (*Intercambio*), que por defecto es 5NN # , por simplemente una almohadilla o bien por 5NN : De esta forma evitaremos enviar el reporte dos veces seguidas.

## Apéndice A: Interfaces

WinURECon permite utilizar la gran mayoría de los interfaces actuales para CAT, modos digitales y telegrafía diseñados para su uso en un puerto serie. Los interfaces para puerto paralelo no están soportados.

Deberemos conocer los detalles del hardware de nuestro interface para poderlo hacer andar con WinURECon. Por ejemplo, algunos interfaces de CAT se alimentan a través de las propias líneas DTR y/o RTS del puerto serie. En esta caso, no podremos usar estas líneas para realizar las funciones de manipulador ó PTT: Necesitaremos utilizar otro interface para estas funciones en el puerto serie secundario.

Es importante notar que para la función de RTTY utilizando el modo FSK presente en muchos transceptores de HF, únicamente se puede utilizar el pin TXD del puerto serie.

Otro problema que puede aparecer es que al iniciar WinURECon, el equipo pase automáticamente a transmisión (PTT) o active el manipulador (Keyer). Esto será por el hecho de haber configurado a Nivel Alto las líneas RTS y/o DTR que el interface utiliza para realizar estas funciones. La solución es configurar la(s) línea(s) correspondiente(s) con su función en el interface, bien sea manipulador (Keyer) o PTT.

Para calcular la distancia y el rumbo entre dos locators, solo deberemos introducir dichos locators en los campos indicados y pulsar el botón Calcular.

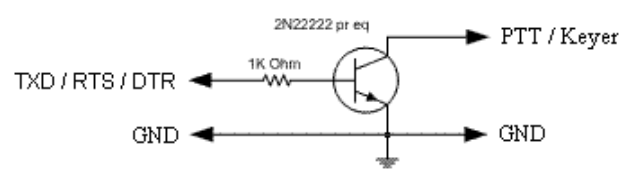

*Interfaz PTT / CW / RTTY (FSK) reducido a su mínima expresión*

|                | Pin DB-9  Pin DB-25  Señal |            |
|----------------|----------------------------|------------|
|                | 8                          | CD         |
| $\overline{2}$ | 3                          | <b>RXD</b> |
| 3              | $\overline{2}$             | <b>TXD</b> |
| 4              | <b>20</b>                  | <b>DTR</b> |
| 5              |                            | GND        |
| 6              | 6                          | <b>DSR</b> |
|                | 4                          | <b>RTS</b> |
| 8              | 5                          | <b>CTS</b> |
| Q              | 22                         | RI         |

*Señales del puerto serie*

WinURECon *debería* funcionar con la gran mayoría de interfaces USB-Serie del mercado. Utilizando estos interfaces, hay que asegurarse de disponer de los últimos drivers disponibles para nuestra plataforma, ya que ello puede influir en el rendimiento del programa, especialmente en el manipulador de telegrafía y RTTY usando FSK.

## Apéndice B: Ajuste de niveles en modos digitales

Uno de los pasos fundamentales para el correcto funcionamiento de los modos digitales es ajustar los niveles de entrada y salida del ordenador a su nivel optimo. Por partes:

Transmisión: Quizás es el ajuste más crítico de todos, pues si no se alcanza el nivel adecuado, el transceptor no rendirá lo deseado y si nos pasamos, saturaremos, llenado la banda de señales espúreas que molestarán al resto de corresponsales. Cada equipo es diferente por lo que habrá que consultar su manual. En líneas generales, el indicador del ALC no deberá moverse (o hacerlo muy poco) cuando se trabaja en modos digitales. Si el ALC se dispara, deberemos reducir el nivel de salida de la tarjeta de sonido actuando sobre el control de volumen de la misma y/o la ganancia de entrada del equipo. En general, nunca deberemos llegar al 100% de potencia de salida del equipo trabajando en modos digitales.

Recepción: Es la más fácil de ajustar, ya que el propio programa nos indicara si hay sobrecarga. En la consola digital, trabajando en el modo de cascada, su apariencia, en una frecuencia libre, con un nivel correcto, es algo parecido a esto:

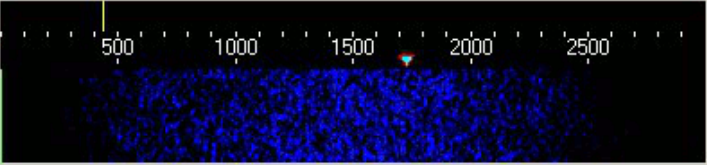

es decir, zonas azul-oscuro e incluso negras. Una señal totalmente saturada se verá así:

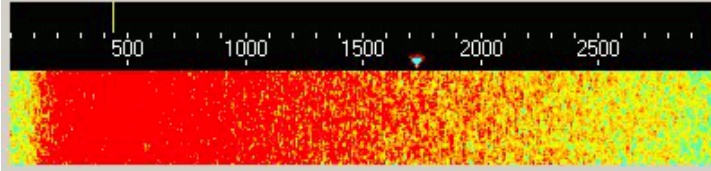

Mientras que un nivel de entrada insuficiente, mostrara una ventana prácticamente negra. Podremos ajustarlo desde el control de volumen de la tarjeta de sonido, en los controles de grabación.

# Apéndice C: Combinaciones de Teclas

### General:

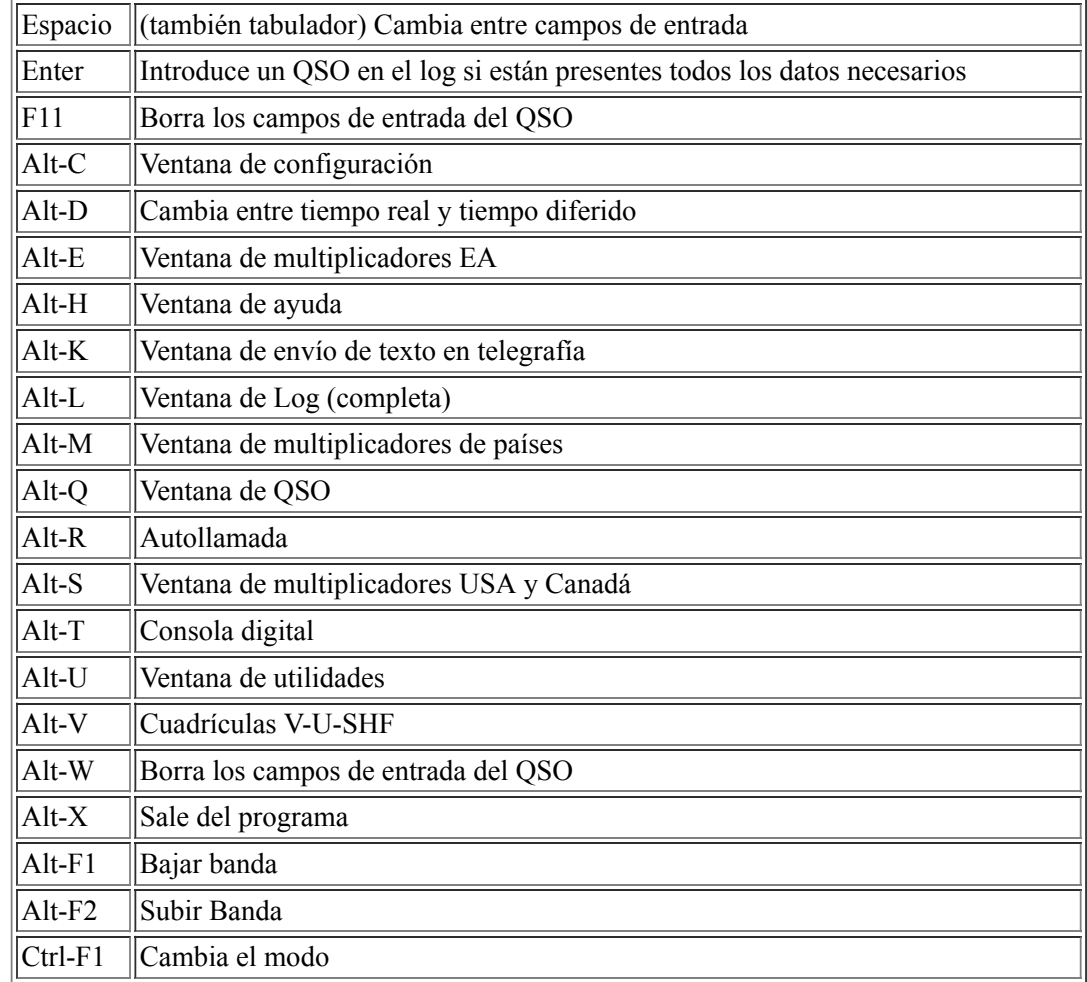

### Telegrafía y modos digitales:

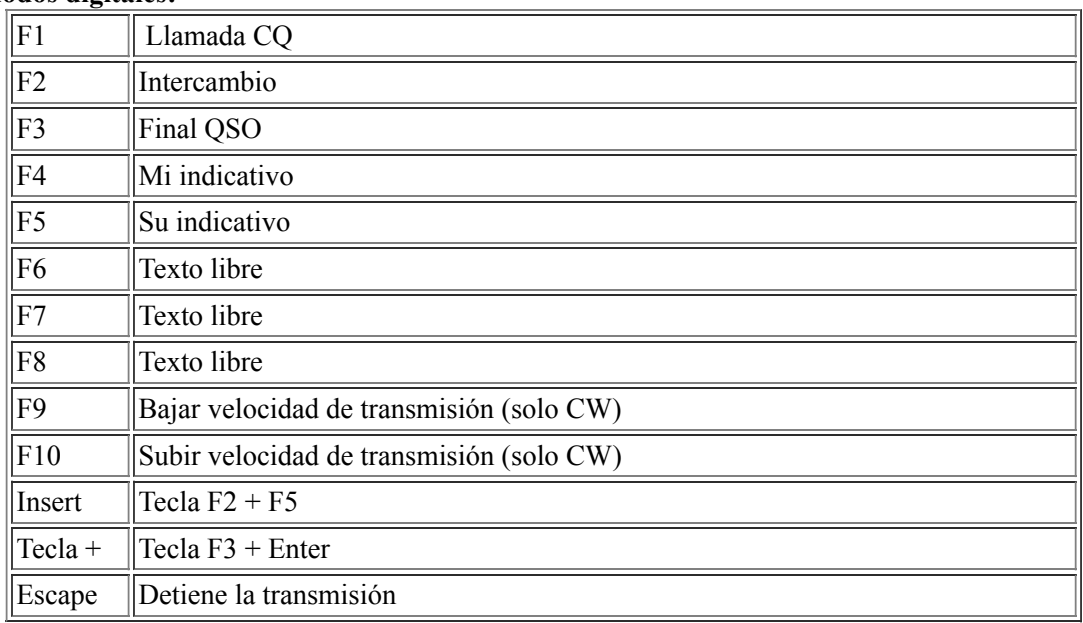

### Caracteres especiales:

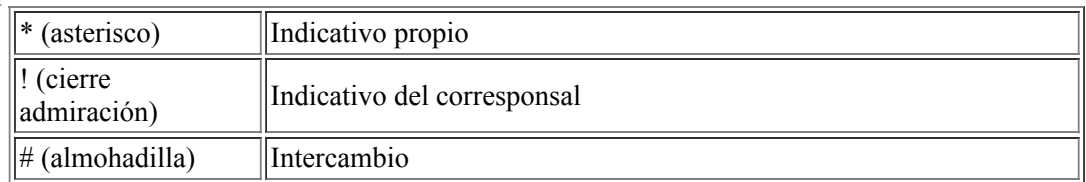

## Apéndice D: Problemas conocidos

## Problemas con la hora UTC

Algunos usuarios tienen problemas para representar de forma correcta la hora UTC del programa. Esto es debido a una mala configuración de la zona horaria en Windows. Para el caso de la península ibérica, la zona horaria correcta es GMT+01:00, con la opción Cambiar la hora automáticamente según el horario de verano *activada*.

Otros usuarios sin embargo, tienen el reloj del ordenador en UTC, pero simplemente atrasan la hora para que esta coincida con la hora UTC. De esta forma, el programa NO mostrará la hora UTC real, ya que de nuevo, la zona horaria estará mal configurada. Para tener el ordenador en UTC, se debe elegir la zona horaria GMT (Hora del meridiano de Greenwich) y la opción Cambiar la hora automáticamente según el horario de verano *desactivada*. Una vez hecho esto, se debe ajustar la hora del ordenador con la hora UTC y WinURECon mostrará la hora UTC correcta.

### Indicativos portables

Algunos usuarios se quejan de que WinURECon no les reconoce correctamente indicativos portables del tipo EA4XXX/P7. Efectivamente, este indicativo está localizado en Corea del Norte, por lo que no cuenta como estación EA en algunos concursos. La forma correcta de introducir estas estaciones es EA4XXX/P, EA4XXX/7, EA4XXX/EA7 o incluso EA7/EA4XXX, pero NUNCA como EA4XXX/P7.

### Error MMVARI no puede abrir la tarjeta de sonido

En ordenadores ejecutando Windows Vista y Windows 7 es posible que al seleccionar un modo digital MMVARI nos de el siguiente mensaje de error:

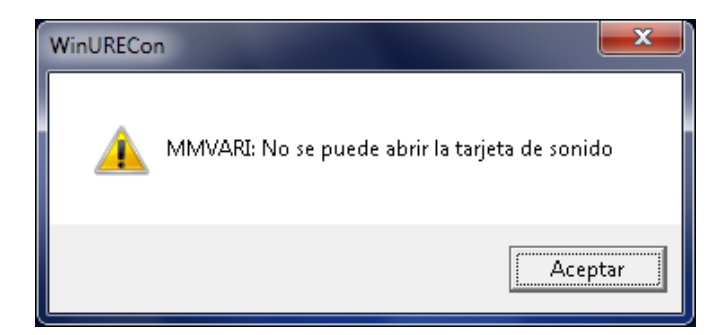

Si insistimos en la operación, pueden aparecer otros errores del tipo "*Access violation in module mmvari.ocx*". Estos errores son causados por la diferente arquitectura del subsistema de sonido entre Windows XP y Windows Vista / 7. En estos últimos, si no hay un jack conectado al conector adecuado de la tarjeta de sonido, tanto de entrada como de salida, el dispositivo no existe por lo que MMVARI no puede usarlo y da el mensaje de error mostrado.

La solución es conectar en los conectores de la tarjeta de sonido (generalmente *Line in* y *Line out*) los respectivos jacks, con lo que Windows activará los dispositivos correspondientes que podrán ser utilizados por MMVARI y por tanto, por WinURECon.

## Apéndice E: Configuración de pantalla

Algunos usuarios han tenido problemas con la visualización de WinURECon al ser ejecutado en pantallas desproporcionadas o con configuraciones de fuentes grandes. WinURECon está pensado y diseñado para poder ser ejecutado en pantallas pequeñas (como la de los portátiles que se suelen usar en concursos, expediciones, etc) por lo que los controles y demás elementos de su pantalla están fijados para poderse usar con una resolución mínima de 800x600 píxeles. En el caso de que WinURECon detecte que la pantalla no esta configurada de la manera apropiada, mostrara una advertencia

indicándolo. Podremos ignorar dicha advertencia, pero no se visualizara correctamente la ventana principal de WinURECon.

Para configurar la pantalla correctamente, (en el caso de Windows XP, en otros sistemas operativos consultar la ayuda), debemos seguir la siguiente secuencia: Inicio, Panel de Control, Pantalla, Configuración, Opciones Avanzadas, General y en el cuadro Pantalla, seleccionar: Tamaño normal (96ppp).

## Apéndice F: WinURECon en Linux

Es posible utilizar WinURECon de forma experimental en plataformas Linux utilizando Wine, con ciertas limitaciones. Para disponer de acceso al puerto serie para las funciones de CAT, y PTT en modos digitales, es necesario configurar Wine para mapear algún puerto serie disponible en la maquina a los programas de Windows.

Para ello, solo hay que entrar en el directorio ~/.wine/dosdevices y hacer un enlace simbólico entre el dispositivo serie y el puerto COM al que lo queremos asociar, por ejemplo:

```
user@linux:~$ cd ~/.wine/dosdevices user@linux:~/.wine/dosdevices$ ln -s /dev/ttyS0 com1
```
De esta forma enlazamos el primer puerto serie de la máquina (/dev/ttyS0) con el COM1 de Wine. En el caso de los adaptadores USB-Serie, el primer dispositivo suele ser /dev/ttyUSB0, por lo que en caso de duda, lo mejor es consultar el log del sistema.

El aspecto del programa bajo Linux será un poco diferente a como se presenta bajo Windows, debido principalmente a las fuentes del sistema. Se puede obtener una mejora substancial del aspecto instalando las fuentes de Windows en Linux. Aunque se harán todos los esfuerzos posibles para que WinURECon sea operativo bajo Wine en plataformas Linux, se considerará un uso completamente experimental y no se ofrecerá soporte al usuario.

### Limitaciones detectadas

Se han observado las siguientes limitaciones del uso de WinURECon bajo Wine en Linux:

- El manipulador de telegrafía no funciona, debido a la implementación de las librerías de Wine.
- Al comprobar si hay una nueva versión del programa, si la hay y se acepta ir al sitio de descargas, no se abre ningún navegador web. Es necesario ir directamente a la página de descargas en URE para obtener la nueva versión.
- Enviar listas por correo electrónico no funciona. Es necesario exportar las listas a formato Cabrillo o EDI (según las bases del concurso) y enviarlas en forma de ficheros adjuntos con el programa de correo que utilicemos habitualmente en Linux.
- El fichero de ayuda no se muestra.

Estas limitaciones son debidas a la implementación de las librerías de Wine en la actualidad, por lo que según vaya pasando el tiempo y se vayan desarrollando nuevas versiones y actualizaciones de Wine, estos problemas tenderán a desaparecer.

## Apéndice G: Errores y bugs

Como cualquier programa, WinURECon no esta exento de errores. Para poderlos detectar y corregir es imprescindible la colaboración del usuario. Para ello, cuando el usuario detecte un problema o un error, el primer paso que debe dar el usuario es asegurarse de que puede reproducir el error. Errores esporádicos, no documentados y comentarios del tipo "*el programa no funciona*" no ayudan para nada a la solución de errores.

La mejor forma de ayudar es encontrar la forma de reproducir el error, para ello se necesita crear una lista precisa y concisa de acciones, ficheros y secuencias que hay que realizar desde que se inicia el programa hasta que se produce el error. Una vez que se tiene, enviarla a informatica@ure.es, junto con todos los ficheros, datos y capturas de pantalla que sean precisas de tal forma que el equipo de desarrollo pueda reproducir el error y solucionarlo. Son especialmente útiles en este paso los diversos mensajes de error que pueda lanzar WinURECon durante su ejecución.

## Apéndice H: Versiones

Versión 3.7: 19 Diciembre 2011

Añadida la opción de transmisión de RTTY por FSK utilizando el pin TXD de un puerto serie.

- Reestructuración de los puertos serie: Hasta tres puertos serie pueden ser usados simultáneamente con diferentes funciones.
- Actualización de la ayuda del programa.

Versión 3.7 beta: 17 octubre 2011

- Solucionado el problema al iniciar WinURECon en un ordenador con una versión actualizada de MMVARI.
- Mejoras en el proceso de instalación de MMVARI.OCX en Windows Vista y Windows 7.
- Corregidos fallos puntuales en los concursos WPX, EARTTY, Su Majestad El Rey de España, y concursos del MAF adecuándolos a las nuevas bases.
- Mejoras en la lectura e interpretación del fichero wl\_cty.dat.
- Actualizados los límites de banda al usar CAT
- Mejoras en la exportación a ADIF de los intercambios del concurso.
- Comprobación de la integridad de los ficheros WUC3.
- Añadidos el Concurso Nacional de Fonía, Sprint VGE, EADX-6m y Yátova VHF
- Cambiado el Memorial EA4AO por Concurso Segovia EA1RCS.
- Eliminados los concursos EA-TTLOC y Nacional FM.

Versión 3.6: 29 noviembre 2009

Solucionado el problema al iniciar WinURECon en un ordenador donde previamente no se había instalado el programa MMVARI.

Versión 3.5: 27 noviembre 2009

- Solucionada la detección de puertos serie en Windows 7
- CW como modo inicial al iniciar el programa.
- Errores descriptivos en mmvari.ocx
- Mejoras en la instalación (si es necesaria) de mmvari.ocx en Windows Vista y Windows 7

### Versión 3.4: 12 noviembre 2009

- Cambiado el modo PSK a PSK31.
- Añadido el modo PSK63.
- En la exportación a ADIF, separación por segundos de los QSO realizados en el mismo minuto.
- Solucionado el cálculo de la puntuación de los concursos que no tienen multiplicadores por banda. Los multiplicadores aparecerán en la primera banda disponible del concurso.
- Solucionada la aparición de la máxima distancia cuando se pasaba de un concurso de VHF a uno de HF.  $\bullet$
- Solucionado el bucle sin fin que se producía al arrancar el programa haciendo doble click sobre un fichero WUC3, que impedía cargar ningún otro concurso.
- Añadido el campo e-mail en los datos del participante.
- Añadido el concurso IARU HF World Championship (IARU-HF).
- Añadidas diversas comprobaciones sobre el indicativo usado al crear un concurso (/P1 y similares).
- Eliminado el error que se producía al vaciar el campo del indicativo propio.
- Bloqueo del indicativo propio durante la realización del concurso.
- Actualización del manual.  $\bullet$
- Comprobaciones extra al cargar y guardar concursos.
- Fin del soporte a los ficheros WUC2.

### Versión 3.3: 15 septiembre 2009

- Corregidas las bandas del concurso QSL VHF.
- Corregido el cálculo de progresivos al trabajar en modo diferido.

### Versión 3.2: 24 agosto 2009

Solucionado problema de bucle de error infinito en CAT de Kenwood y Yaesu

### Versión 3.1: 19 agosto 2009

Corregido problema al generar ficheros ADIF y EDI vacíos.

### Versión 3.0: 18 agosto 2009

- Publicación de la versión 3.0.
- Añadido el campo LOCATION en ficheros Cabrillo

Versión 3.0 Beta 4: 2 marzo 2009

- Arreglado el CAT en el Yaesu FT-100
- Añadido el CAT para Yaesu FT-450, FT-950, FT-2000 y FT-900

Versión 3.0 Beta 3: 23 febrero 2009

- Corregidos algunos problemas de manejo del puerto serie en funciones de CAT
- Solucionado el uso de puertos serie superiores al COM9.
- Solucionada la elección de banda al introducir contactos en diferido.
- Añadido el concurso Nacional de Sufijos.
- Añadido un segundo puerto serie.
- Añadido CAT para el Yaesu FT-920

Versión 3.0 Beta 2: 16 febrero 2009

- Añadido mensaje de aviso sobre versión beta.
- Opción de activación de la línea de PTT en telegrafía.
- Añadida la tarjeta de sonido "por defecto" (sistema).
- Cambios en el manejo y selección del puerto serie.
- Añadido el modo de operación en las expediciones para la cuenta de indicativos trabajados / duplicados.
- Añadido CAT para el Yaesu FT-10
- Recuperación de los campos Máster y Operadores en la carga de la configuración del usuario.
- Corregidos los problemas de generación de ficheros Cabrillo y EDI.
- Múltiples optimizaciones de código.
- Arreglado problema que le impedía correr bajo Linux+Wine

#### Versión 3.0 Beta 1: 2 febrero 2009

- Primera versión beta de WinURECon 3.0.
- Soporte para CAT

#### Versión 2.7: 2 marzo 2009

Eliminados los multiplicadores de los concursos pertenecientes al MAF.

#### Versión 2.6: 2 febrero 2009

Añadido el concurso 60 Aniversario URE.

#### Versión 2.5: 6 octubre 2008

- Añadido el concurso Nacional de FM.
- Añadida la categoría Monooperador Multibanda QRP al CNCW

#### Versión 2.4: 26 septiembre 2008

- Añadido el concurso EA-TTLoc HF.
- Fichero wl\_cty.dat actualizado, con la inclusión de los nuevos países del DXCC.
- Fichero master actualizado.
- Personalización del texto de los mapas generados de concursos de VHF y superiores.
- Corregida la generación de ficheros EDI.
- Prioridad a los indicativos trabajados en la ventana de Datos de QSO.
- Señalización del lugar desde donde se han realizado los contactos en el mapa de concursos de VHF y superiores.
- En Utilidades, Provincia de locator, añadida utilidad para comprobar las condiciones de uso de un locator en la banda  $\bullet$ de seis metros.

#### Versión 2.3a: 31 julio 2006

- Solucionado el problema al crear concursos bajo Windows 95, Windows 98 y Windows ME
- Fichero wl\_cty.dat actualizado, con la inclusión de los nuevos países del DXCC.

#### Versión 2.3: 24 julio 2006

- Solucionado el cálculo de multiplicadores para EA6, EA8 y EA9 en el DME.
- Adecuación de las bases del Nacional de V-UHF.

- Arreglado el indicador de Máxima Distancia en los concursos combinados de VUHF.
- Comprobación del indicativo usado en el concurso.
- Solucionado el problema del envío incorrecto de la zona CQ en el CQ WW.
- Solucionado el problema del cambio de banda involuntario que se produce al editar QSOs realizados en bandas diferentes a la banda actual.
- Relleno de los datos previos del QSO solo si el intercambio no es numérico.
- Aumento del tamaño del texto de la ventana del Master.
- Limitado el número de caracteres en el cuadro del indicativo.
- Eliminada la letra X que aparecía en algunos QSOs al ser editados.
- Añadida la etiqueta CONTEST-ID en los ficheros ADIF.
- Solucionado el texto de la puntuación parcial en el cuadro de las estadísticas.

#### Versión 2.2: 11 Mayo 2006

- Solucionado un bug bajo el cual, en determinadas circunstancias, en los concursos de VHF se generaban Cabrillos (vacíos) de bandas que no se habían trabajado.
- Añadida comprobación de la configuración de pantalla del usuario.
- Añadida la posibilidad de guardar una copia en alta resolución del mapa de multiplicadores de concursos de V-U-SHF.

#### Versión 2.1: 8 Mayo 2006

- Añadidos los concursos WPX-SSB y WPX-CW
- Añadida la banda de 1.2 GHz al concurso Sant Sadurní Capital del País del Cava
- Añadido el campo CATEGORY-OVERLAY en los ficheros Cabrillo
- Eliminada la categoría Monooperador Monobanda 160m en los concursos EARTTY y EA-PSK
- Relleno de todos los intercambios del DME a 5 dígitos para las referencias DME y 3 para los progresivos.
- Rellena con ceros a la izquierda los progresivos numéricos
- La puntuación de un concurso desaparecía al introducir un QSO pero reaparecía al cambiar de banda. Solucionado.
- La fecha y hora cambiaban automáticamente a la fecha-hora actual al utilizarlo en tiempo diferido. Solucionado.
- La tecla espacio no salía del campo de hora en trabajo diferido. Solucionado.
- No interpretaba bien algunas líneas del fichero wl\_cty.dat. Solucionado.
- Envío de texto libre en la consola digital ahora en tiempo real.
- Incremento de los buffers de audio. Mejora el rendimiento en el trabajo con máquinas algo antiguas.
- El texto de las macros no aparecía en la ayuda bajo ciertas circunstancias. Solucionado.  $\bullet$

#### Versión 2.0: 7 Marzo 2006

- Reescritura completa del código
- Introducción de modos digitales a través del motor MMVARI de JE3HHT
- Inclusión de algunos concursos internacionales

#### Versión 1.3: 30 Junio 2005

Modificación de las categorías en los concursos de la IARU Región 1

#### Versión 1.2: 7 Febrero 2005

- Corregidos errores en la puntuación del CNCW.
- Incluidas las nuevas bases del concurso Su Majestad El Rey de España.
- Labels en log y estadísticas según concurso.
- Pequeñas correcciones en la base de datos de ciudades.
- Actualización del cuadro de estadísticas desde el primer momento.
- Autollamada en CW  $\bullet$
- Actualización de los concursos que componen el MAF  $\bullet$
- Separación de los concursos en la banda de 50MHz.  $\bullet$
- Se comprueba si hay alguna instancia del programa ya arrancada.  $\bullet$
- Solucionado el "focus error".  $\bullet$
- Nuevos mapas para V-U-SHF.  $\bullet$
- Nuevo sistema de impresión de listas.  $\bullet$
- Añadido el modo en Chequeo de Indicativo.
- Corregido el problema de actualización de bandas en Chequeo de indicativo y Estadísticas.
- Diferencia entre duplicado y trabajado en modo expedición.
- Resaltado de la línea que se esta editando en el log.  $\bullet$
- Ventana de envío manual de telegrafía (Alt-K).
- Las expediciones se pueden exportar a Cabrillo
- Actualización del manual: Problemas conocidos.
- Optimizaciones diversas de código

#### Versión 1.1: 21 Julio 2004

- Añadidas expediciones en HF y V-UHF.
- Añadido el modo CW al concurso DME.
- En algunos casos aparecían provincias en los concursos de VHF.
- Añadidas comprobaciones en la entrada de locators.
- Pequeñas correcciones en la base de datos de ciudades.
- Comprobación del locator desde el cual se pretende hacer un concurso.
- Corregido el manipulador de CW en los concursos de VHF.
- Optimizaciones de código diversas.
- Correcciones en el manual.

Versión 1.0: 9 Julio 2004

Primera versión pública del programa.